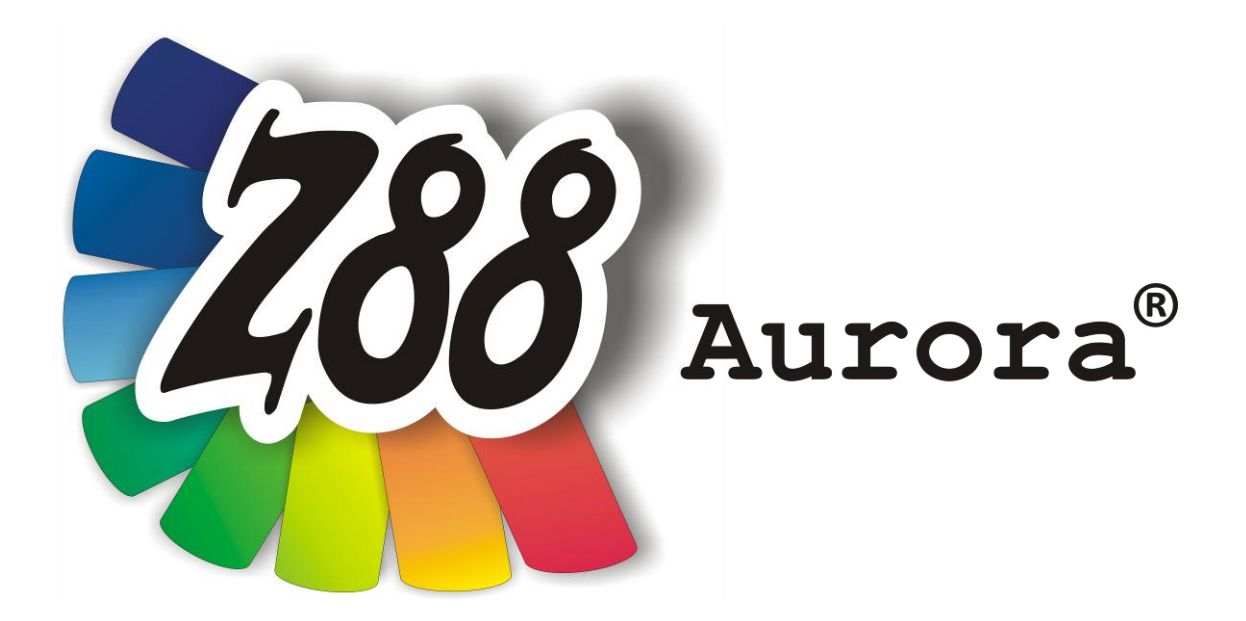

# *Installationshandbuch*

## *Version 1b*

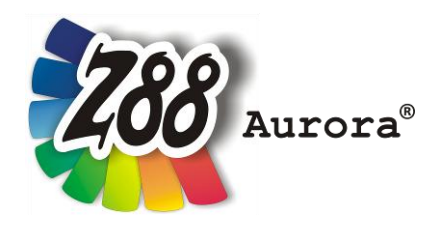

*Eine leicht bedienbare Oberfläche für Z88 für alle Windows- (32- und 64-bit), für Linux- (64-bit) und Mac OS-X Computer*

*Diese Freeware-Version ist geistiges Eigentum des Lehrstuhls für Konstruktionslehre und CAD der Universität Bayreuth, herausgegeben von Univ. Prof. Dr.-Ing. Frank Rieg*

*unter der Mithilfe von:* 

*Dr.-Ing. Bettina Alber-Laukant, Dipl. Wirtsch.-Ing. Reinhard Hackenschmidt, Dipl.-Math. Martin Neidnicht, Dipl.-Ing. Florian Nützel, Dr.-Ing. Bernd Roith, Dr.-Ing. Alexander Troll, Dipl.-Ing. Christoph Wehmann, Dipl.-Ing. Jochen Zapf, Dipl.-Ing. Markus Zimmermann, Dr.-Ing. Martin Zimmermann*

> *Alle Rechte bleiben beim Verfasser Version 1b Juli 2011*

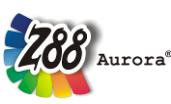

ist eine eingetragene Marke (Nr. 30 2009 064 238) von Univ.Prof. Dr.-Ing. Frank Rieg

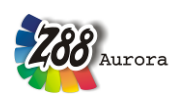

#### **INSTALLATION**

**Bitte installieren und benutzen Sie das Programm entweder als Administrator oder als normaler Benutzer. BITTE NICHT ZWISCHEN DEN KONTEN WECHSELN! Wenn Sie als Administrator installieren und als Benutzer das Programm verwenden kann es Problemen mit den Zugriffsrechten der Benutzerkontensteuerung geben! Anzeichen hierfür: Pfade des Optionsmenüs lassen sich nicht einstellen, es kommt die Fehlermeldung "Das Programm hat einen Fehler festgestellt und muss beendet werden".**

Die Installation unter Windows wird durch einen *Microsoft® Installer (MSI)* gesteuert. Folgende Versionen sind in Z88 Aurora V1 verfügbar:

**32-bit Windows z88aurorav1\_32.msi**

#### **64-bit Windows z88aurorav1\_64.msi**

Das jeweilige Installationsmenü führt Sie durch die Installation (*[Abbildung 1](#page-2-0)*). Das Standardinstallationsverzeichnis befindet sich auf *"C:\z88aurorav1"*.

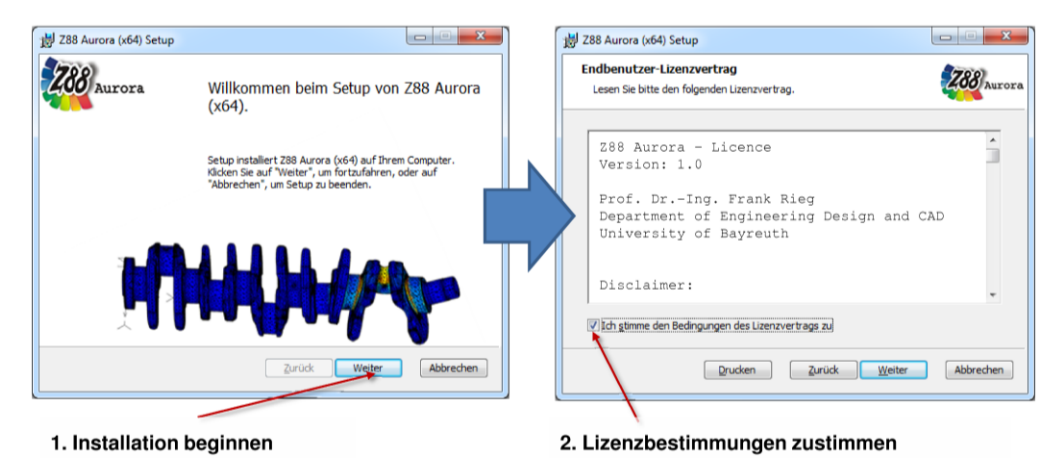

*Abbildung 1: Installation starten*

<span id="page-2-0"></span>Sie können diese Einstellung anpassen, indem Sie beim entsprechenden Installationsdialog Ihr gewünschtes Verzeichnis wählen [\(Abbildung 2\)](#page-3-0).

**Beachten Sie jedoch bitte, dass das jeweilige Installationsverzeichnis keine Leerzeichen enthalten darf!**

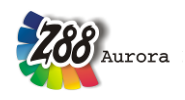

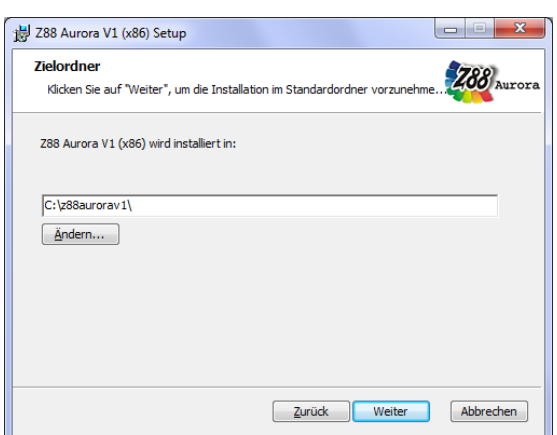

*Abbildung 2: Benutzerdefinierte Installation*

<span id="page-3-0"></span>Wählen Sie schließlich *"Installieren"*, um die Installation abzuschließen (*[Abbildung 3](#page-3-1)*).

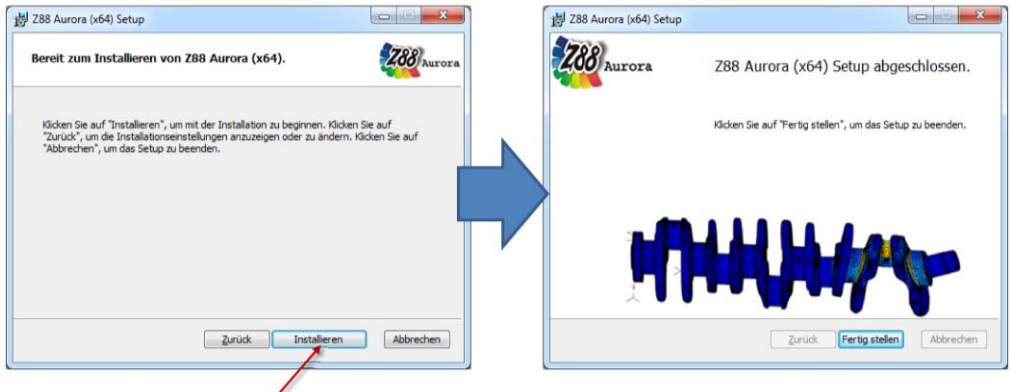

<span id="page-3-1"></span>4. Programm installieren

*Abbildung 3: Installation abschließen*

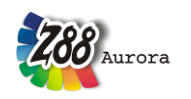

### **ERSTER START VON Z88 AURORA**

Zum Starten von Z88 Aurora wählen Sie entweder das Desktopicon "*Z88 Aurora V1"* oder öffnen das Programm im Startmenü *"Z88 Aurora" "Z88 Aurora V1".* Wenn Sie die Desktop- und Startmenüeinträge nicht mir installiert haben, können Sie das Programm über den Windows-Explorer aufrufen:

*"[gewähltes Installationsverzeichnis]\bin\bin\z88aurora.exe".*

Um Z88 Aurora besser auf Ihre Anforderungen anpassen zu können, werden Sie beim ersten Programmstart aufgefordert, die Verzeichnisse der Hilfsmodule und Programme, die Sie für Z88 Aurora einsetzen wollen, einzugeben.

Hierzu wird ein Dialog eingeblendet (*[Abbildung 4](#page-4-0)*), in den Sie die jeweiligen Programme eintragen:

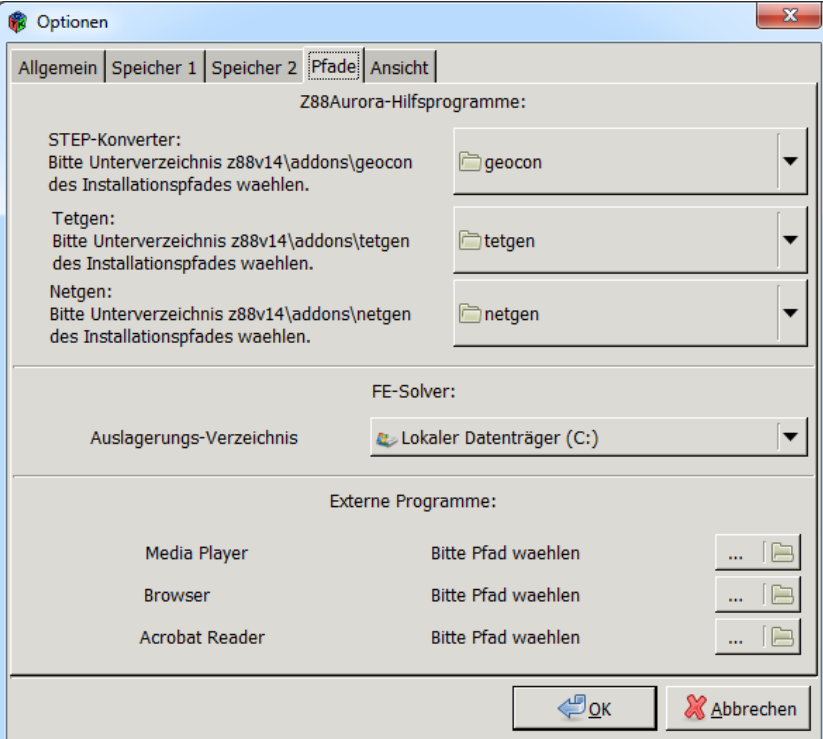

*Abbildung 4: Einstellen der Pfade im Optionsmenü*

#### <span id="page-4-0"></span>- **STEP-Konverter**

Bibliothek zum 3D-Datenaustausch für Oberflächen- und Solidmodellierung (mit freundlicher Unterstützung von Open Cascade S.A.S.) zum Einlesen von STEP-Dateien in Z88 Aurora.

*"[gewähltes Installationsverzeichnis]\addons\geocon\win32"* bzw. *"\win64"*

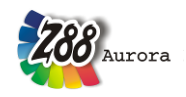

#### - **Tetgen**

Integrierter Tetraedervernetzer (mit freundlicher Unterstützung von Dr. Hang Si vom WIAS Berlin)

*"[gewähltes Installationsverzeichnis]\addons\tetgen\win32"* bzw. "*win64"*

- **Netgen**

Integrierter Tetraedervernetzer (mit freundlicher Unterstützung von Prof. Joachim Schöberl von der TU Wien)

"[gewähltes Installationsverzeichnis]\addons\netgen\win32" bzw. "*win64*"

- **Auslagerungsverzeichnis**

Hier werden die Zwischenberechnungsdaten der FE-Solver temporär abgelegt.

- **Media Player**

Auswahl des Media Players, mit welchem die Z88 Aurora Anleitungsvideos abgespielt werden.

*z.B. Windows Media Player;*

Standardpfad *"c:\Programme\Windows Media Player\wmplayer.exe "*

- **Browser**

Auswahl des Browsers, mit dem die Homepage und das Benutzerforum aus Z88 Aurora aufgerufen werden sollen.

*z.B. Internet Explorer;* Standardpfad *"c:\Programme\Internet Explorer\iexplore.exe"*

- **PDF-Reader**

Auswahl des PDF-Readers, mit dem die Z88 Aurora Handbücher aufgerufen werden können.

*z.B. Adobe Acrobat Reader;* 

Standardpfad *"c:\Programme\Adobe\Reader 9.0\Reader\AcroRd32.exe"*

Der Dialog sowie die Hinweis-Boxen werden mit "OK" beendet.

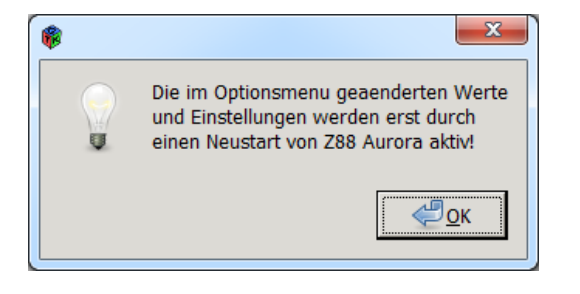

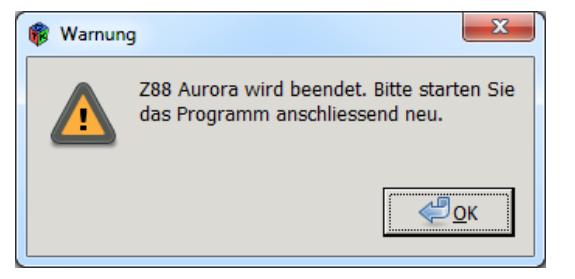

Danach können Sie Z88 Aurora starten.